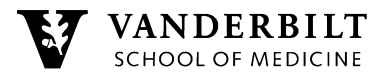

# Vanderbilt MPH Program **HOW TO ACCESS MPH COURSES IN BRIGHTSPACE**

Brightspace is Vanderbilt's web-based course management system. This system replaces Blackboard.

Please follow the instructions below to log in to Brightspace and do not hesitate to contact us if you have any questions.

### **Step 1: Log in to Brightspace**

- Visit [vanderbilt.edu/brightspace/](https://www.vanderbilt.edu/brightspace/) and click on Log in to Brightspace. Bookmark this page for future reference.
- Enter your VUnetID and password. If you have more than one VUnetID, be sure to use your *university-side VUnetID* to log in.

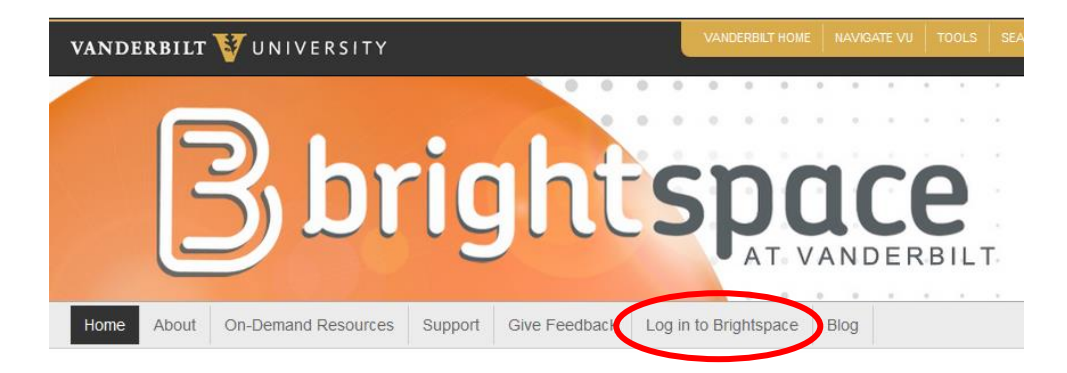

#### **Step 2: Pin the MPH Course Page to your Dashboard**

- Click on View All Courses.
- Scroll down until you see the section Unpinned. You should see your MPH course but if not, use the search bar to locate PUBH 5502-01 Biostatistics I (2017F). Do not click on the course. Hover your mouse in the top right corner of the PUBH 5502-01 Biostatistics I (2017F). Three dots should appear, click on the dots and select Pin.

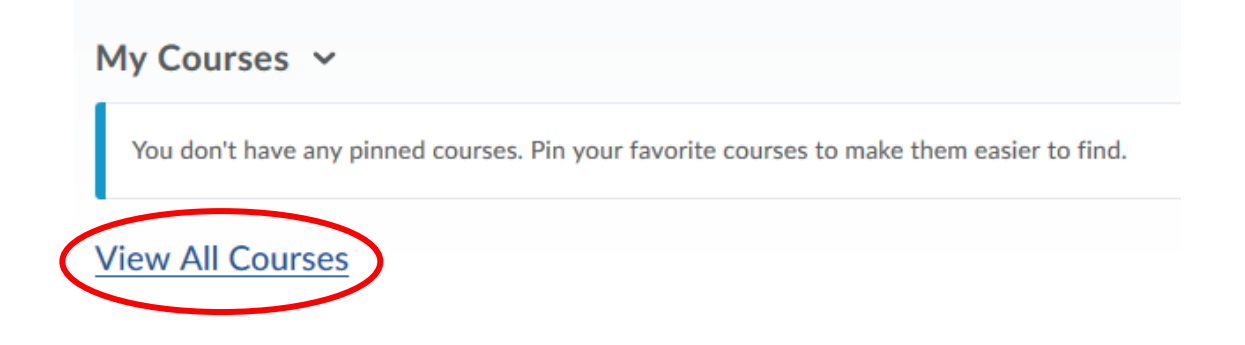

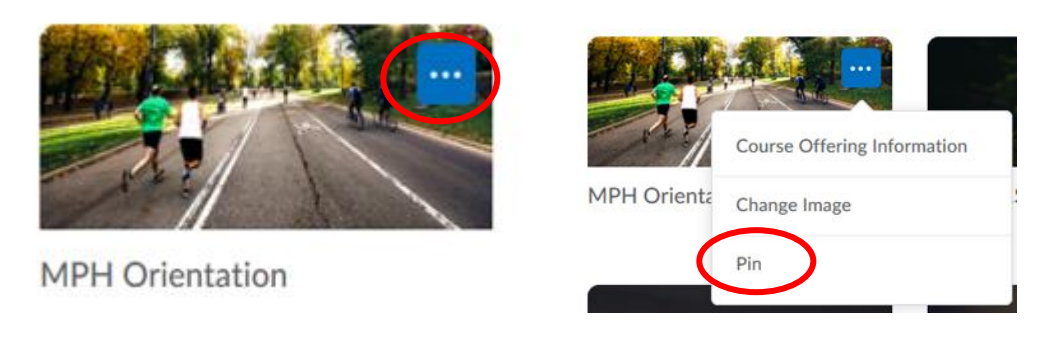

## **Step 3: Access the MPH Course Brightspace Page**

- Click on the PUBH 5502-01 Biostatistics I (2017F) course page
- You are now at the MPH PUBH 5502-01 Biostatistics I (2017F) homepage. Here you can design your course site by uploading course content, adding events, posting announcements, and more.

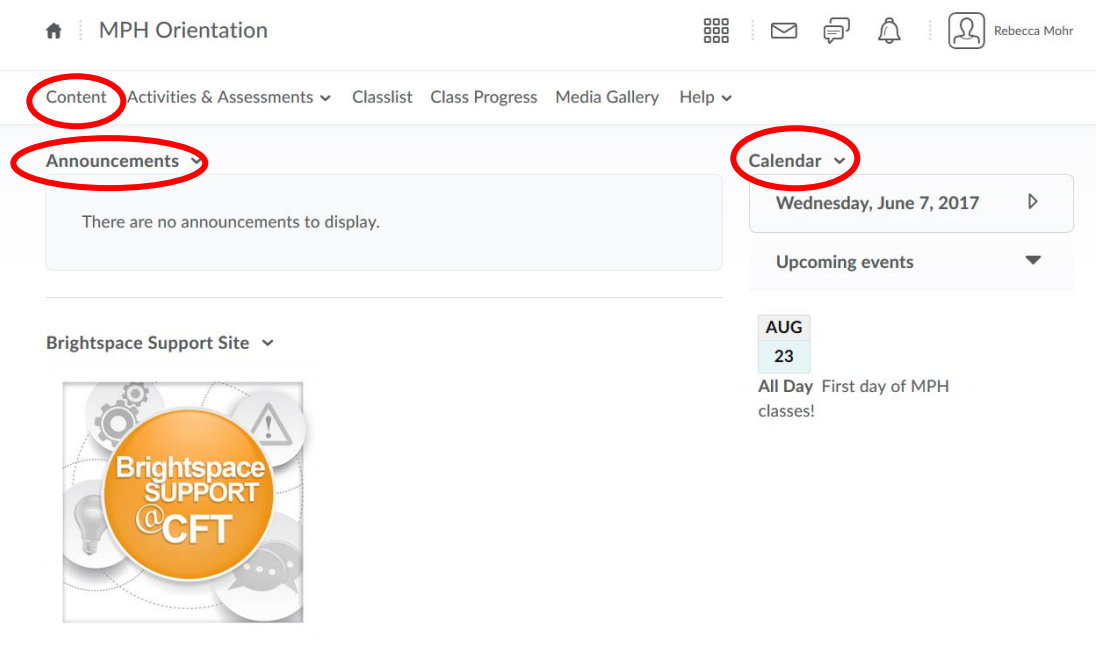

Vanderbilt University Brightspace provides technical support for all those using Brightspace. Visit [vanderbilt.edu/brightspace/](https://www.vanderbilt.edu/brightspace/) for additional resources and assistance.

#### **On-Demand Resources**

Visit [www.vanderbilt.edu/brightspace/on-demand-resources/for-instructors/](http://www.vanderbilt.edu/brightspace/on-demand-resources/for-instructors/)

**Email support via** [Brightspace@vanderbilt.edu](mailto:Brightspace@vanderbilt.edu) or contact MPH Program Assistant, Rebecca Mohr, at [rebecca.e.mohr@vanderbilt.edu.](mailto:rebecca.e.mohr@vanderbilt.edu)